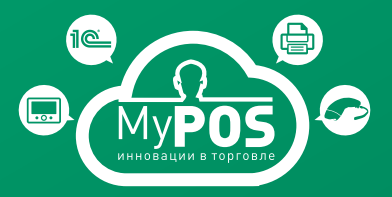

# **MyPOS** SMARTBOX UTM

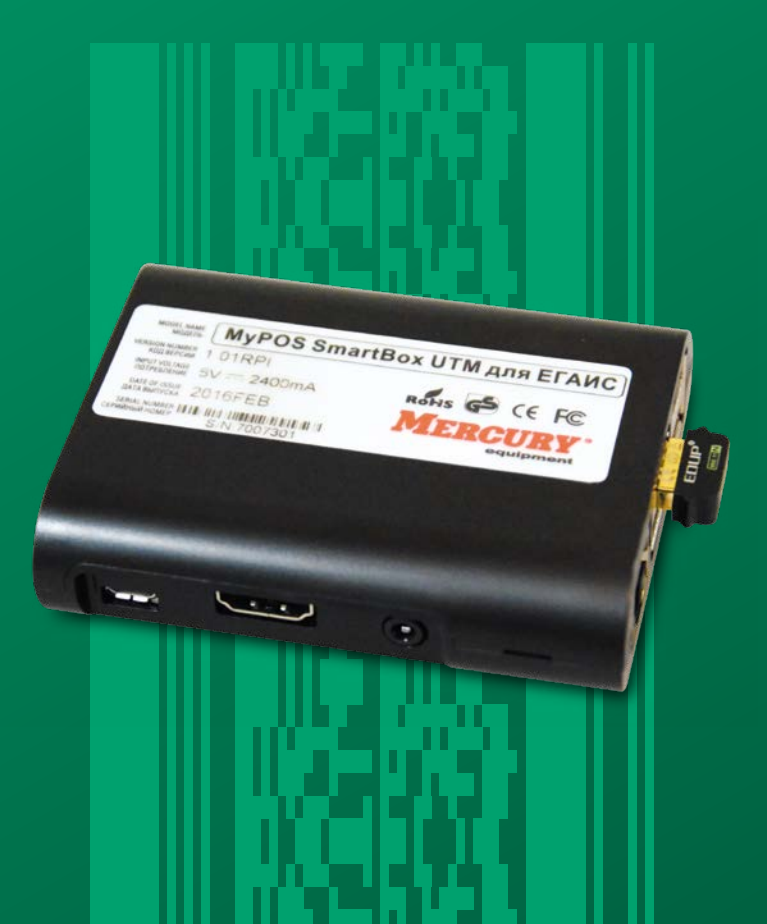

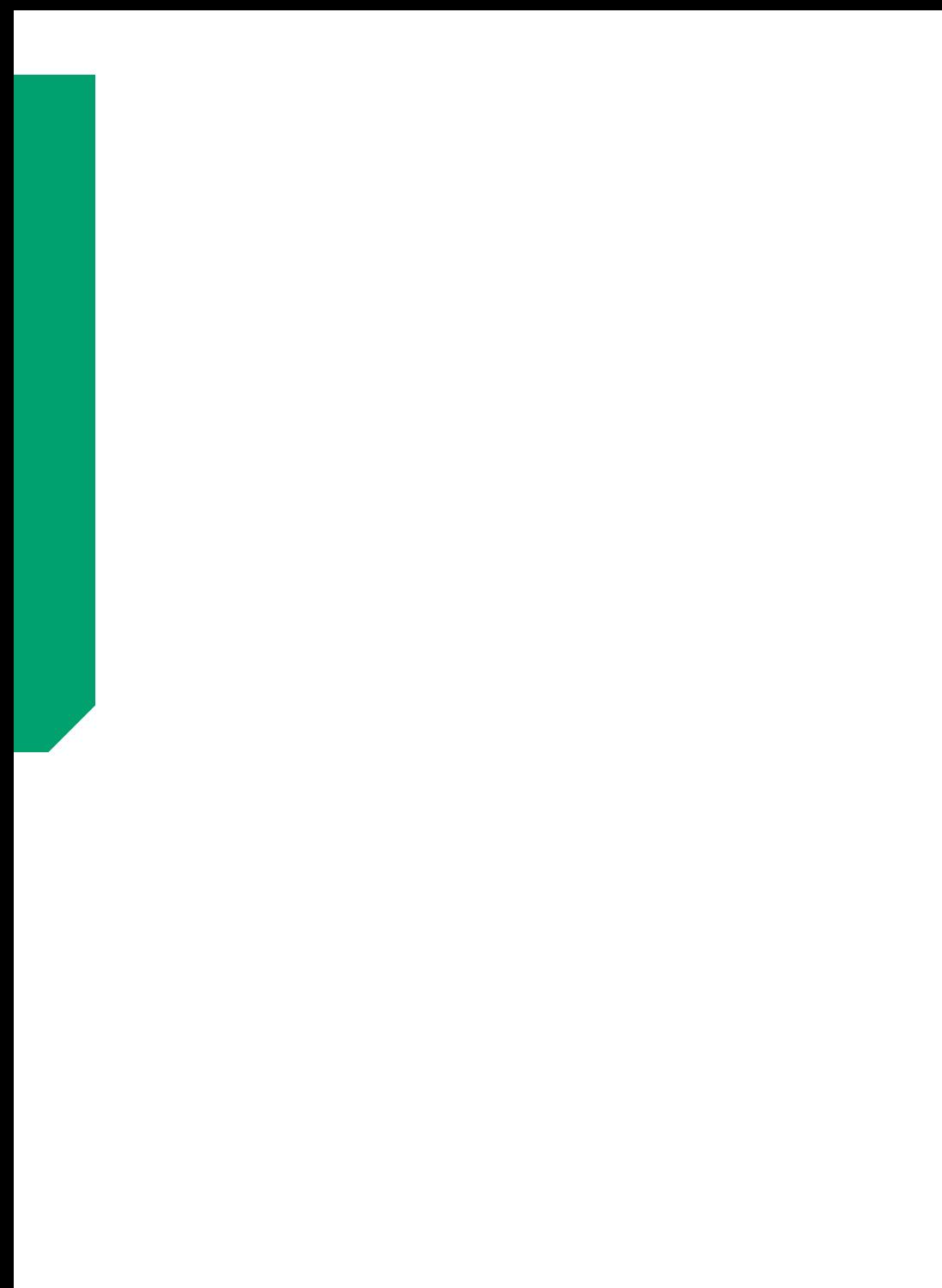

#### СодеРжание

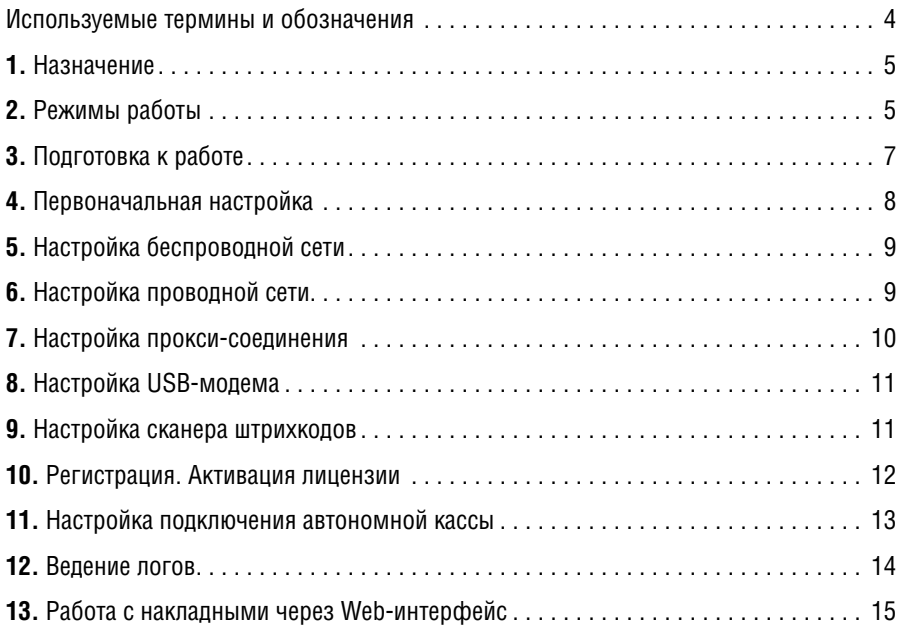

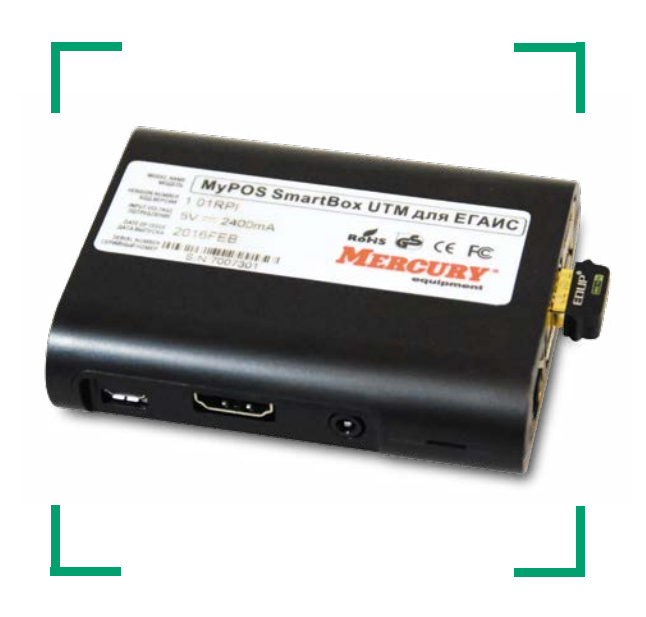

#### Используемые теРмины и обозначения

**MyPOS SMARTBOX UTM** – cпециализированный мини-компьютер. Устройство для передачи данных в ЕГАИС, которое можно подключить к кассовому аппарату, POS-системе, мобильному устройству или планшету на платформе Android, или к ПК.

**MyPOS.КАССА** – программное обеспечение класса «Front», представляющее из себя рабочее место кассира на базе Android-устройств. Поддерживает работу с ЕГАИС.

**MyPOS.ОФИС** – «облачное» программное обеспечение для централизованной работы с множеством рабочих мест на базе **MyPOS.КАССА**. Представляет из себя личный кабинет в интернет-пространстве.

**MyPOS.ЕГАИС УТМ** – программное обеспечение, представляющее из себя графический интерфейс к универсальному транспортному модулю (УТМ). Обладает широким функционалом. Устанавливается на устройствах **MyPOS SMARTBOX UTM, MyPOS X8 UTM, MyPOS X9 UTM** и компьютерах с ОС Windows.

**MyPOS X8 UTM** – представляет собой специализированное решение для ЕГАИС на базе полноценного POS-компьютера MyPOS X8. Оснащён ёмкостным сенсорным дисплеем с диагональю 7 дюймов (разрешение 1280х800), мощным четырёхъядерным процессором Intel Atom 1.83 ГГц и встроенным накопителем на 32 Гб. На нем предустановлены ОС Windows 10 и программа **MyPOS. ЕГАИС УТМ** (версия для Windows).

**MyPOS X9 UTM** – представляет собой специализированное решение для ЕГАИС на базе полноценного POS-компьютера MyPOS X9. Оснащён ёмкостным сенсорным дисплеем с диагональю 9 дюймов (разрешение 1920х1200), мощным четырёхъядерным процессором Intel Atom 1.83 ГГц и встроенным накопителем на 32 Гб. На нем предустановлены ОС Windows 10 и программа **MyPOS.ЕГАИС УТМ** (версия для Windows).

**MyPOS.ЕГАИС ОФИС** – «облачное» программное обеспечение для централизованной работы с множеством рабочих мест на базе **MyPOS.ЕГАИС УТМ**.

**MyPOS.ЕГАИС СУБАГЕНТ** – личный кабинет субагентов (партнеров). «Облачное» программное обеспечение, которое позволяет партнеру сформировать и управлять своей подсетью субагентов (своих нижестоящих партнеров), или торговых предприятий, создавать и активировать копии MyPOS.ЕГАИС УТМ самостоятельно или делегировать своим субагентам. Позволяет вести полный финансовый мониторинг своей подсети, управлять ПОДПИСКАМИ и ТАРИФНЫМИ ПЛАНАМИ.

**ID ТОРГОВОЙ ТОЧКИ** – это уникалиный в рамках системы идентификатор экзепляра программы **MyPOS.ЕГАИС УТМ**. Для торговой точки с уникальным ID допустима смена ФСРАР ID (при замене Jacarta и пр.).

**Ja Сarta** (КЭП – ключ электронной подписи) – защищённый носитель с квалифицированной электронной подписью.

**ЛИЦЕНЗИЯ** – это ограниченное право пользователя (покупателя, клиента) на использование программного продукта. Срок действия лицензии может быть: 6 месяцев, 1 год, 2 года, 3 года и так далее. Активация лицензии происходит активационным кодом. Код не содержит информации о лицензии и ее ограничениях. При активации кодом, **MyPOS.ЕГАИС УТМ** посылает код на сервера активации системы MyPOS.ЕГАИС, где код сопоставляется с выписанными лицензиями. Сервер активации находит соответствующие коду лицензионные ограничения и выписывает так называемый «билет», который посылает назад на **MyPOS.ЕГАИС УТМ**. Билет содержит информацию о лицензии и позволяет **MyPOS.ЕГАИС УТМ** работать в рамках ограничений.

**ТАРИФНЫЙ ПЛАН** – тариф, предварительно заведенный в систему, по которому производится ежемесячная оплата услгуги процессинга(аренды программного обеспечения **MyPOS.ЕГАИС ОФИС** в разрезе каждого устройства с **MyPOS.ЕГАИС УТМ**).

**ПОДПИСКА** – оплаченный срок действия лицензии на использование программного обеспечения. Стоимость лицензии определяется **ТАРИФНЫМ ПЛАНОМ**. ПОДПИСКА может быть приостановлена, продлена и т.д.

Подробная информация на сайте **http://mypos.ru/**

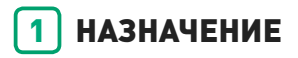

MyPOS SMARTBOX UTM (в дальнейшем SMARTBOX) представляет собой аппаратно-программный модуль, который устанавливается в розничной торговой точке, подключается к ККТ, ПК или планшету (на которых установлено кассовое программное обеспечение). SMARTBOX предназначен для автоматической передачи в ЕГАИС информации о приемке на склад, последующем продвижении и продаже алкогольной продукции на предприятиях розничной торговли. Передача информации в ЕГАИС осуществляет как по проводным, так и по беспроводным интерфейсам (Ethernet, WiFi или 3G).

### 2 Режимы Работы

SMARTBOX может работать в нескольких режимах:

- **–** Режим «УТМ»
- **–** Режим «Автономная касса»
- **–** Режим «Автоматизация»

#### **Режим «УТМ»**

В данном режиме SMARTBOX работает в режиме классического универсального транспортного модуля. Передавать данные для ЕГАИС можно из любого кассового и товароучетного ПО по универсальному протоколу обмена.

Для работы с накладными в этом режиме можно работать через Web-интерфейс (*см. раздел «Работа» через Web-интерфейс*) или через интерфейс облачного решения MyPOS.ЕГАИС ОФИС.

#### **Режим «Автономная касса»**

В данном режиме работы к SMARTBOX подключается автономная касса и сканер штрихкодов.

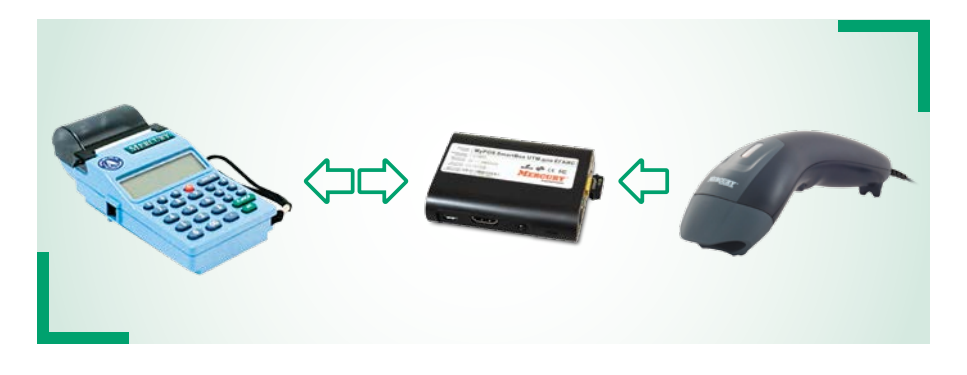

Неалкогольный товар пробивается на автономной кассе без изменения алгоритма действий.

При появлении в чеке алкогольного товара необходимо сканером штрихкодов сосканировать каждую акцизную марку. После сканирования марки на кассе замигает символ **«Р»**. Необходимо ввести цену, секцию и т.д .По окончании сканирования алкоголя на кассе нужно подать команду об окончании сканирования алкоголя (*см. руководство пользователя ККМ*).

После фискального чека на кассе будет распечатан слип-чек, сформированный в **SMARTROX** 

Для работы с накладными в этом режиме можно работать через Web-интерфейс (*см. раздел «Работа » через Web-интерфейс*) или через интерфейс облачного решения MyPOS.ЕГАИС ОФИС.

#### **Режим «Автоматизация»**

В данном режиме работы SMARTBOX подключается к программному обеспечению **MyPOS.КАССА**. Это ПО в свою очередь работает со сканером штрихкодов, фискальным регистратором и другим периферийным оборудованием.

При продаже товара, помеченного как алкоголь, в программе **MyPOS.КАССА** запрашивается сканирование акцизной марки. После фискального чека на кассе будет распечатан слип-чек.

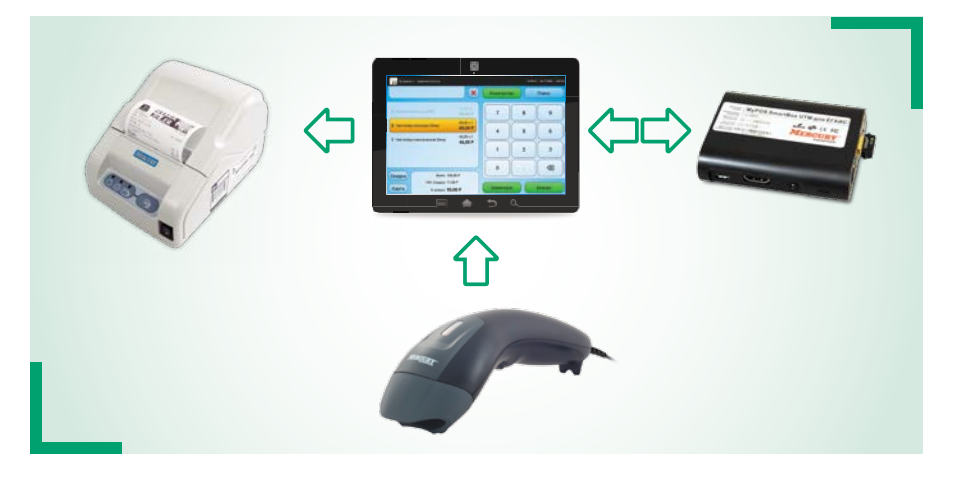

Для работы с накладными в этом режиме можно работать через Web-интерфейс (*см. раздел «Работа» через Web-интерфейс*) или через интерфейс облачного решения MyPOS.ЕГАИС ОФИС.

# 3 Подготовка к Работе

Перед началом работы необходимо:

- **1.** Проверьте комплектность SMARTBOX
- **2.** SMARTBOX поставляется с установленным в USB порт внешним Wi-Fi адапером
- **3.** Подключите в любой USB порт защищённый носитель с квалифицированной электронной подписью для ЕГАИС. При его отсутствии Вы сможете настроить прибор, но не сможете передавать данные в ЕГАИС
- **4.** Подключите в любой USB порт сканер штрихкодов (только для работы в режиме «Автономная касса»)
- **5.** Подключите к SMARTBOX UTM адаптер питания
- **6.** Подключите адаптер питания к сети 220В. На задней стенке загорится красный светодиод. После загрузки (около 30 секунд) прибор готов к работе.

#### **ПЕРВОНАЧАЛЬНАЯ НАСТРОЙКА**  $\overline{L}$

При первом включении необходимо задать сетевые настройки для выхода устройства в сеть интернет. Настройка осуществляется через Web-интерфейс.

При подключении в локальную сеть по Ethernet, по-умолчанию прибор настроен на работу с динамическим сетевым адресом. Если в вашей сети работает DHCP сервер, узнать выданный SMARTBOX сетевой адрес Вы можете через интерфейс DHCP.

По умолчанию SMARTBOX при подключенном Wi-Fi модуле создает сеть Declarant-egais. Ключ сети 0123456789

Для входа в Web-интерфейс в адресной строке браузера с любого устройства, которое находится в одной сети с устройством наберите адрес UTM, который вы узнали на DHCP сервере в случае проводного соединения, или http://192.168.8.1 в случае беспроволного соелинения.

Настройки осуществляются через пункт меню «Настройки».

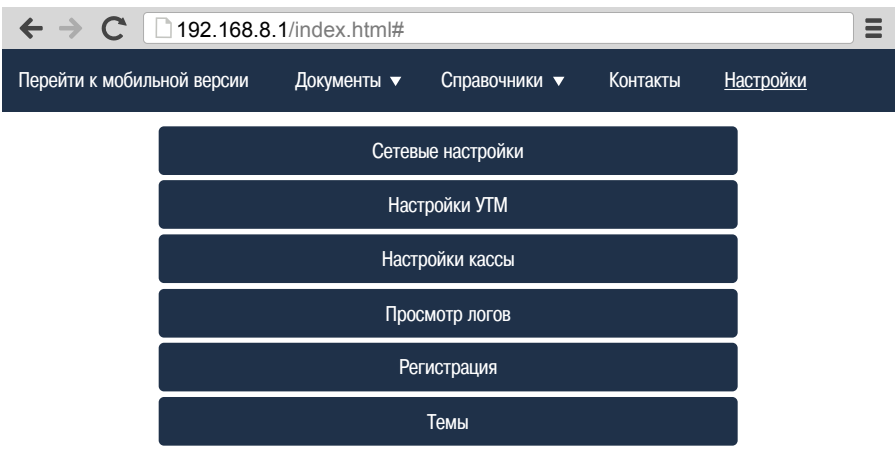

**ВНИМАНИЕ!** Возможно также подключиться через стандартную службу Windows «Удаленный рабочий стол» (RDP), введя логин рі и пароль raspberry.

### 5 НастРойка беспРоводной сети

Переключение точка доступа/клиент, настройка сетевых параметров.

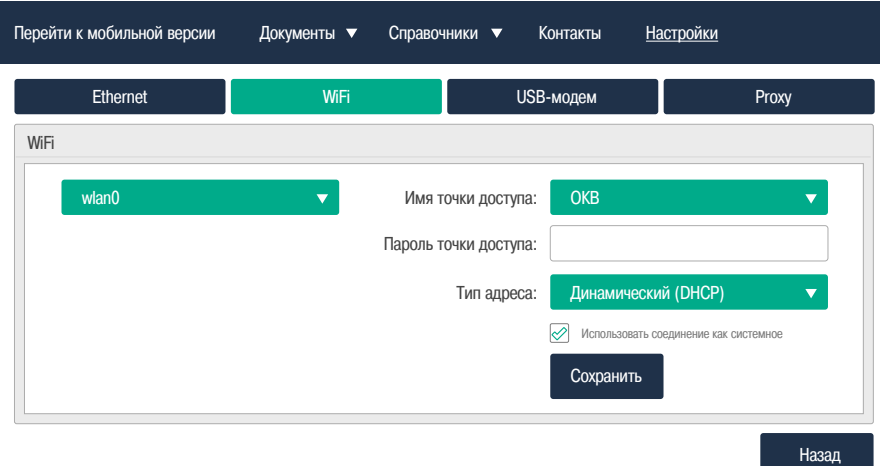

# 6 НастРойка пРоводной сети

По-умолчанию прибор настроен на работу с динамическим сетевым адресом. Также SMARTBOX поддерживает работу со статическим адресом. Настройка происходит через Web-интерфейс.

Настройки – Сетевые настройки – Ethernet

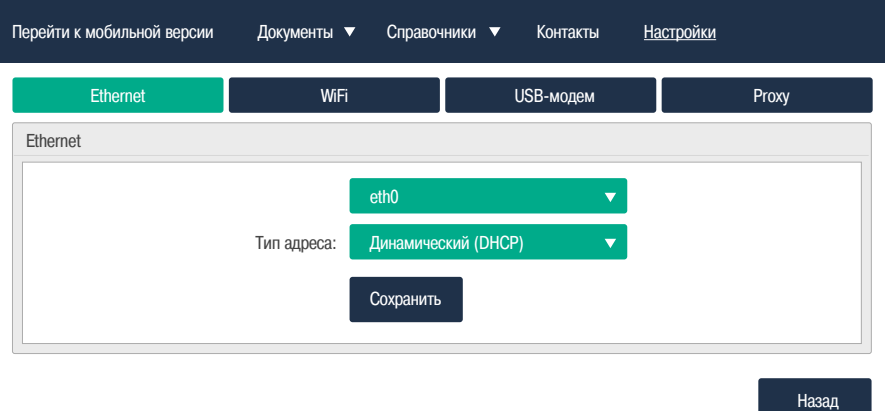

Здесь можно выбрать тип адреса (статический/динамический) и задать статический адрес. Сетевые настройки уточняйте у вашего системного администратора.

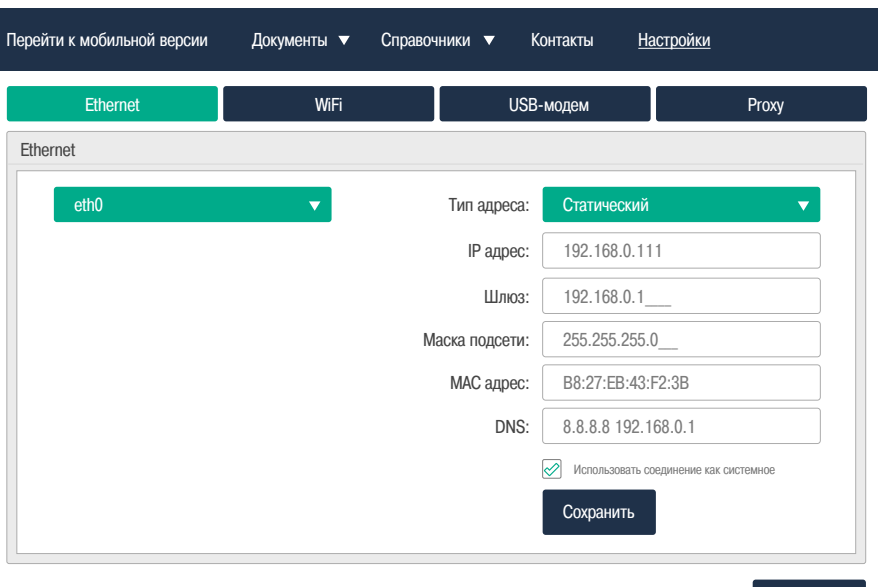

### 7 НАСТРОЙКА ПРОКСИ-СОЕДИНЕНИЯ

Также SMARTBOX поддерживает работу со прокси-сервером. Форма для настройки такого соденинения показана ниже.

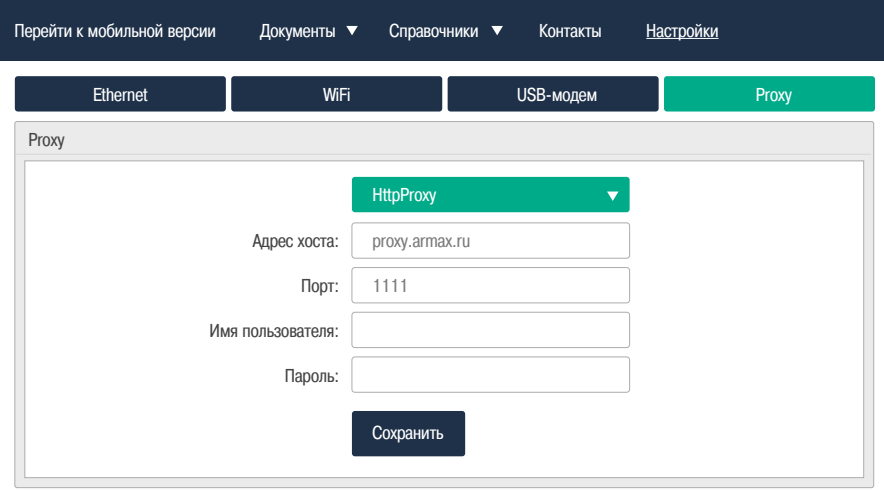

Назал

Назад

### **8 НАСТРОЙКА USB-МОДЕМА**

SMARTBOX поддерживает работу с USB 3G модемами. Настройки уточняйте у поставщика услуг интернет. Актуальный список поддерживаемых моделей модемов смотрите на сайте **http://mypos.ru/**

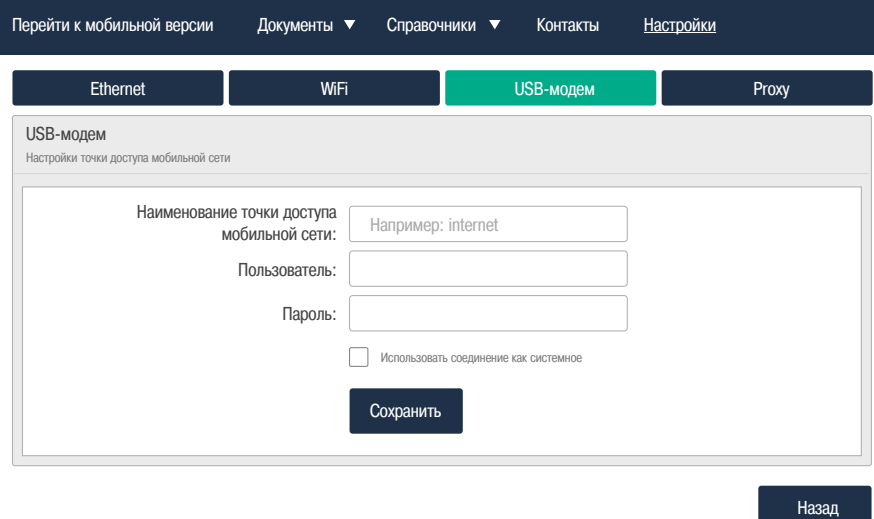

# 9 НастРойка сканеРа штРихкодов

При подключении сканера штрихкодов необходимо настроить работу сканера по методу эмуляции клавиатуры (как **HID устройство**).

Также необходимо запрограммировать в суффикс символ возврата коретки (**CR**).

Способ настройки конкретного сканера штрихкодов см. в инструкции по настройке на сканер штрихкодов.

# 10 РегистРация. Активация лицензии

После настройки интернет-соединения, необходимо зарегистрировать копию MyPOS. ЕГАИС УТМ, установленную на каждом экземпляре устройства. Код регистрации необходимо предварительно получить в разделе «Регистрация Торговой Точки» в интерфейсе MyPOS.ЕГАИС СУБАГЕНТ. Параметры ФСРАР и другие регистрационные данные будут автоматически загружены с сервера. Для успешной настройки в УТМ должен быть вставлен носитель с КЭП для ЕГАИС и RSA ключом ЕГАИС.

В разделе настроек необходимо заполнить следующие поля:

- **–** ФСРАР ID
- **–** ИНН
- **–** КПП
- **–** Код регистрации

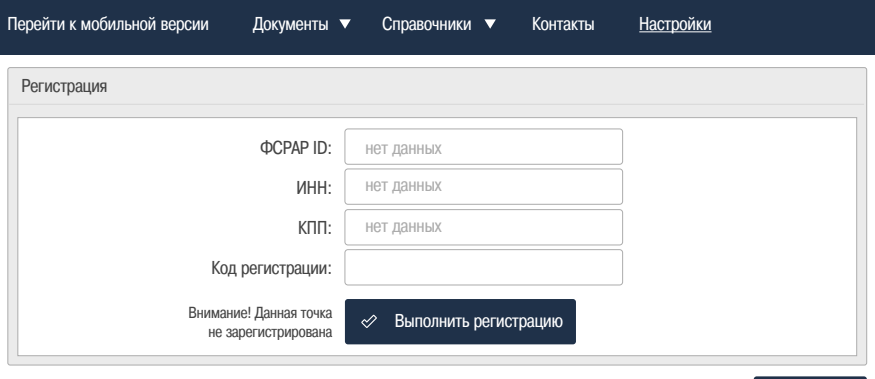

Назад

#### Форма регистрации торговой точки в кабинете «MyPOS.ЕГАИС СУБАГЕНТ»

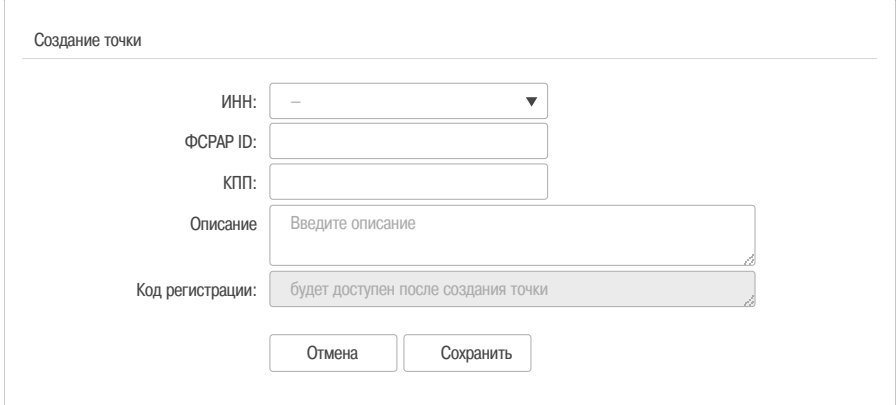

**ВНИМАНИЕ!** Код регистрации генерируется в облаке MyPOS. ЕГАИС СУБАГЕНТ в разделе «Создание торговой точки».

 Данный код необходим для привязки к процессингу. Код регистрации генерируется один раз и обеспечивает активацию каждой копии MyPOS.ЕГАИС УТМ. Зарегистрированная копия MyPOS.ЕГАИС УТМ может эксплуатироваться как с привязкой к процессингу, так и в автономном режиме с некоторыми ограничениями. При покупке лицензии на копию MyPOS.ЕГАИС УТМ предоставляется льготный период доступа к процессингу.

#### Инфомацию по тарифам смотрите на сайте **http://mypos.ru**

Для успешной передачи данных в ЕГАИС, необходимо в разделе «Настройки УТМ» ввести ПИН-коды от вашего носителя КЭП.<br>-

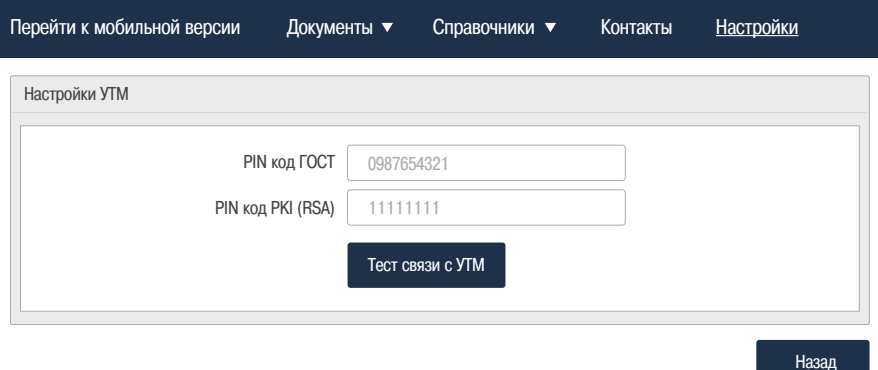

# 11 НастРойка подключения автономной кассы

При работе в режиме автономной кассы необходимо настроить подключение к кассе. Настройки для **Меркурий 180** по умолчанию представлены на рисунке.

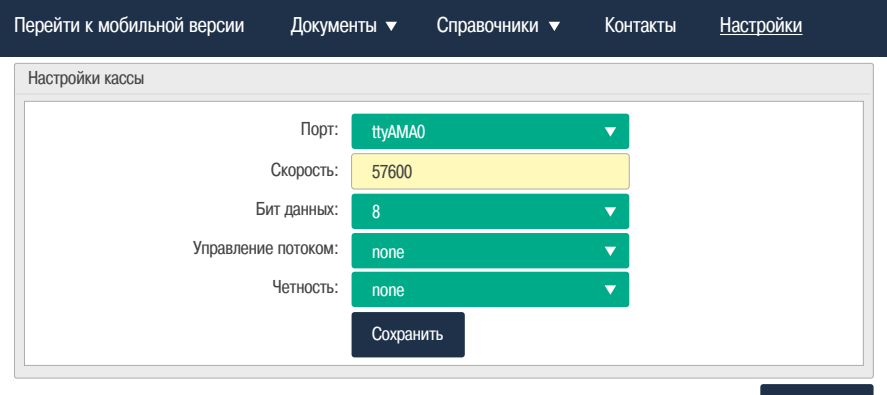

Назад

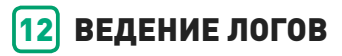

В приложении MyPOS.ЕГАИС УТМ доступны следующие виды логов:

- **–** системный лог,
- **–** лог УТМ,
- **–** лог кассового приложения.

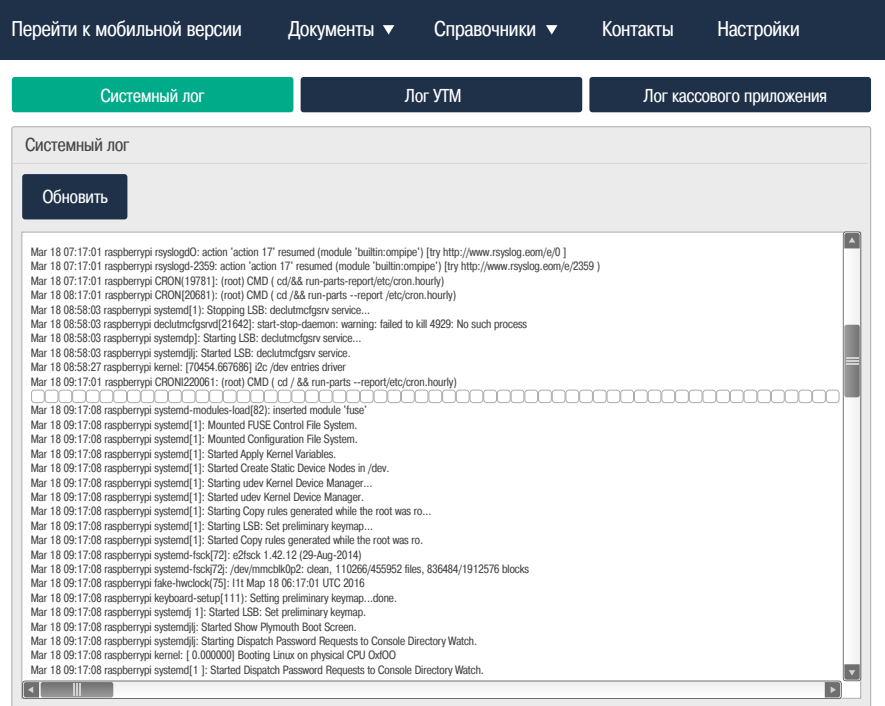

### 13 Работа с накладными чеРез Web-интеРфейс

Работа с накладными может осуществляться через Web-интерфейс, или через облачный интерфейс MyPOS.ЕГАИС ОФИС.

При работе через Web-интерфейс все операции с накладными доступны через раздел «Документы».

Есть возможность просмотреть список накладных, просмотреть каждую накладную. По каждой позиции в накладной можно подтвердить количество, либо исправить данные. При исправлениях формируется акт расхождения.

Формирование накладной доступно также через раздел «Документы».

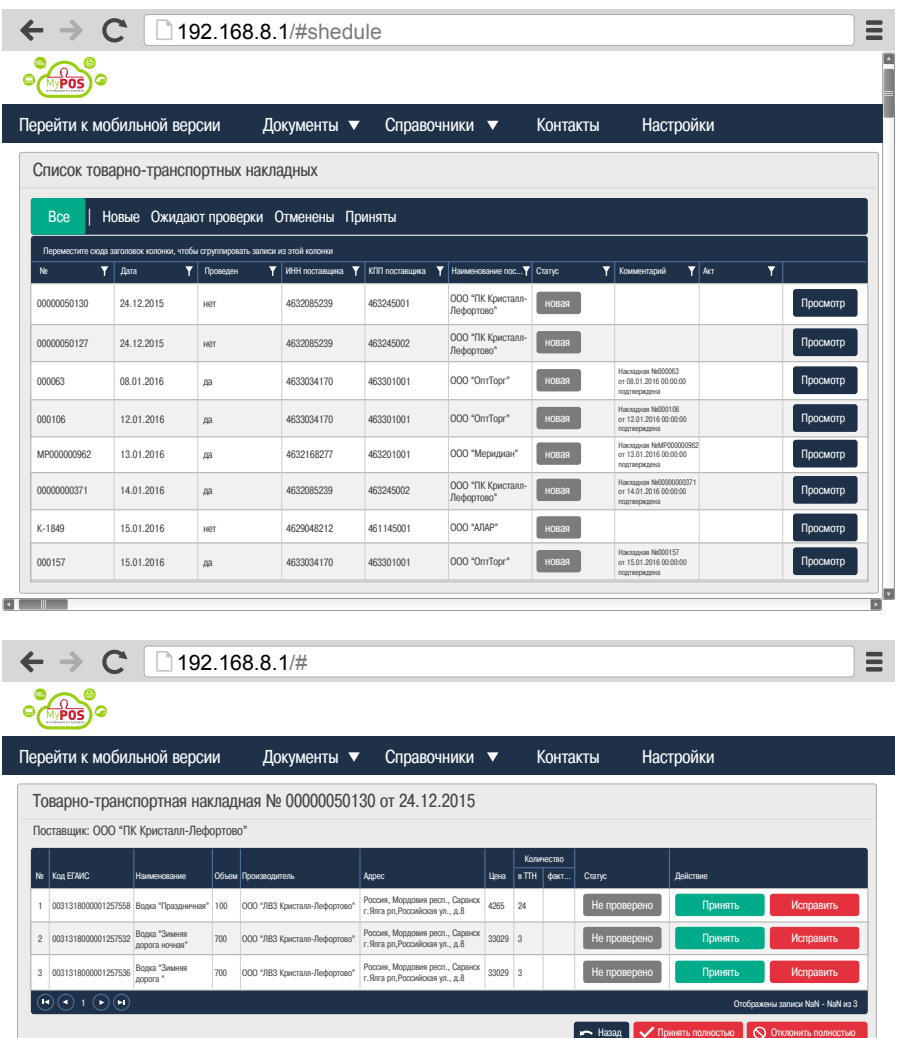

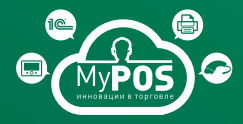

Форум технической поддержки решений **forum.mypos.ru**

Информация доступна на сайте **mypos.ru**

Исключительные права на программное обеспечение и документацию принадлежат ООО «М-ТЕХНИКА»